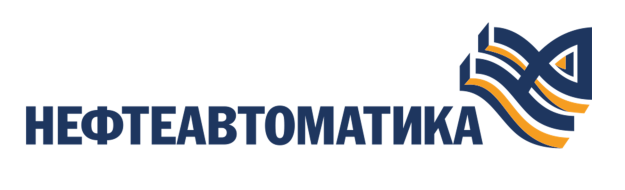

**NaftaProcess** 

## **Руководство по настройке интеграции**

2023

# Содержание

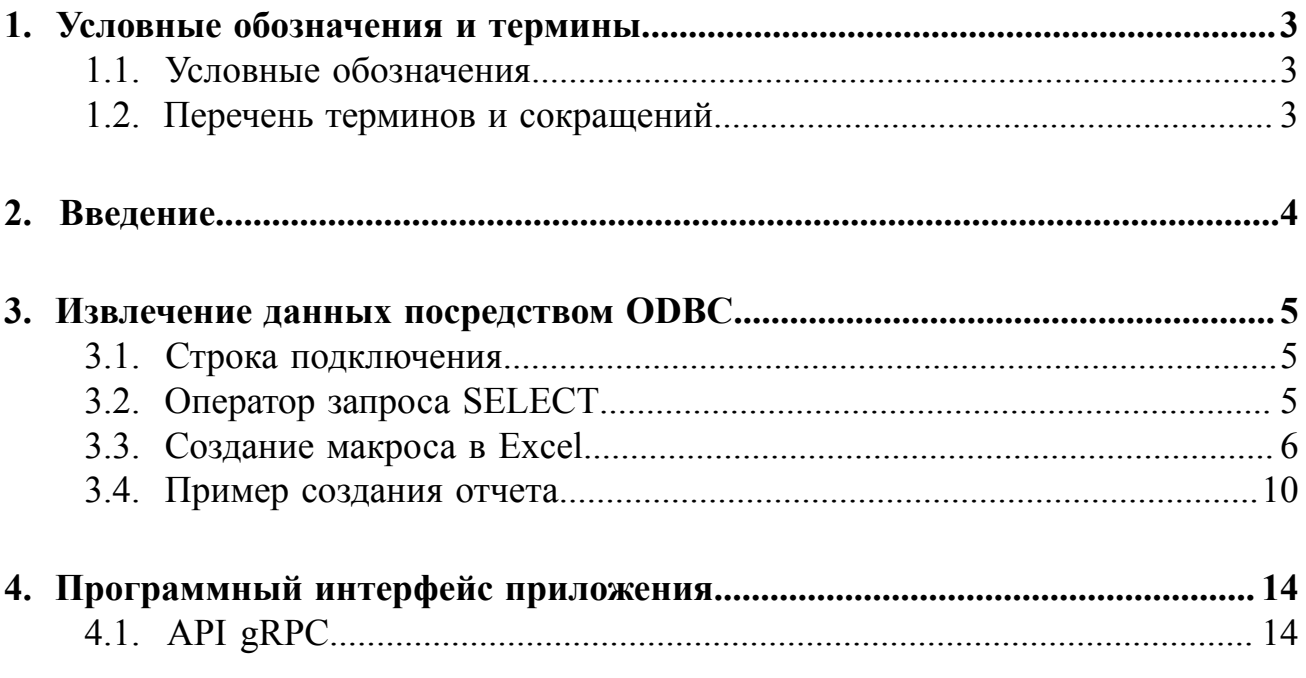

# <span id="page-2-0"></span>**1. Условные обозначения и термины**

### <span id="page-2-1"></span>**1.1. Условные обозначения**

## **Внимание:**

Помечает информацию, с которой необходимо ознакомиться, чтобы учесть особенности работы какого-либо элемента программного обеспечения.

## **ОСТОРОЖНО:**

Помечает информацию, с которой необходимо ознакомиться, чтобы предотвратить нарушения в работе программного обеспечения либо предотвратить потерю данных.

## **ОПАСНО:**

Помечает информацию, с которой необходимо ознакомиться, чтобы избежать потери контроля над технологическим процессом.

### <span id="page-2-2"></span>**1.2. Перечень терминов и сокращений**

#### **Проект**

Набор данных, который представляет конфигурацию SCADA.

## <span id="page-3-0"></span>**2. Введение**

Документ "Руководство по настройке интеграции" (далее Руководство) относится к комплекту методической документации для использования программного обеспечения (ПО), и предназначена для настройки интеграции, то есть процесса организации и настройки взаимодействия ПО и сторонних информационных систем.

**Внимание:** Справочная информация доступна:

- из главного меню командой **Помощь** > **Справка**;
- по клавише **"F1"**;
- выбором пункта **Справка** из контекстного меню дерева проекта.

## <span id="page-4-0"></span>3. Извлечение данных посредством ОDBC

ОДВС представляет собой программный интерфейс (АРІ) доступа к источнику данных, который позволяет взаимодействовать и обмениваться с различными хранилищами данных, совместимых с ОDBC.

Примечание: ОДВС драйвер входит в комплект поставки системы.

### <span id="page-4-1"></span>3.1. Строка подключения

Строка подключения - это строка, которая содержит информацию, необходимую для подключения.

Для подключения ОДВС драйвера к источнику данных необходимо настроить строку подключения:

Connection. Open "DSN=Jazz DSN; UID=Admin; PWD=abc123; Ip=127.0.0.1; Port=48012;"

где:

- DSN=Jazz DSN; имя источника данных (DSN), используемого для описания соединения с источником данных (обязательный параметр);
- UID=Admin:PWD=abc123;  $-$  логин, пароль для доступа к серверу (обязательные параметры);
- Ip=127.0.0.1;Port=48012; ip адрес и порт сервера. По умолчанию серверу присваиваются ір 127.0.0.1, порт 48012 (опциональные параметры).

### <span id="page-4-2"></span>3.2. Оператор запроса SELECT

SELECT - оператор запроса в языке SQL, возвращающий набор данных (выборку) из источника данных. Для формирования запроса ОДВС драйвера к источнику данных необходимо создать SOL запрос:

```
strQuery = "SELECT * FROM History WHERE nodeId=
 'ns=2; s=AnalogOutputPoint 001.Output' AND sourceTimestamp > '2019-04-18
 17:16:40' AND sourceTimestamp < '2019-04-18 17:47:41'"
```
гле:

• SELECT \* FROM History - добавьте взамен символа «\*» наименования столбцов таблицы через запятую из предложенных ниже:

- $\bullet$  serverTimestamp серверная временная метка;
- sourceTimestamp временная метка источника;
- value значение тега OPC UA (ноды);
- statusCode статус-код.

В драйвере ODBС используется предопределенный формат запроса к историческим данным. Обязательные параметры:

- nodeId имя тега в нотации OPC UA;
- sourceTimestamp временная метка источника данных в формате 'YYYY-MM-DD HH:MM:SS'. Необходимо указывать обе временные границы среза исторических данных

#### <span id="page-5-0"></span>**3.3. Создание макроса в Excel**

ODBС драйвер позволяет извлечь исторические данные с сервера ввода/вывода и сохранять их в электронные таблицы, например в MS Excel, посредством VBA-скриптов (макросов).

### **Внимание:** ODBС драйвер может функционировать только на 64-разрядной версии MS Excel.

Для создания макроса в MS Excel выполните следующие действия:

- **1.** В окне MS Excel нажмите кнопку **Макрос**.
- **2.** Нажмите кнопку **Создать**.
- **3.** В открывшемся диалоговом окне введите имя макроса.

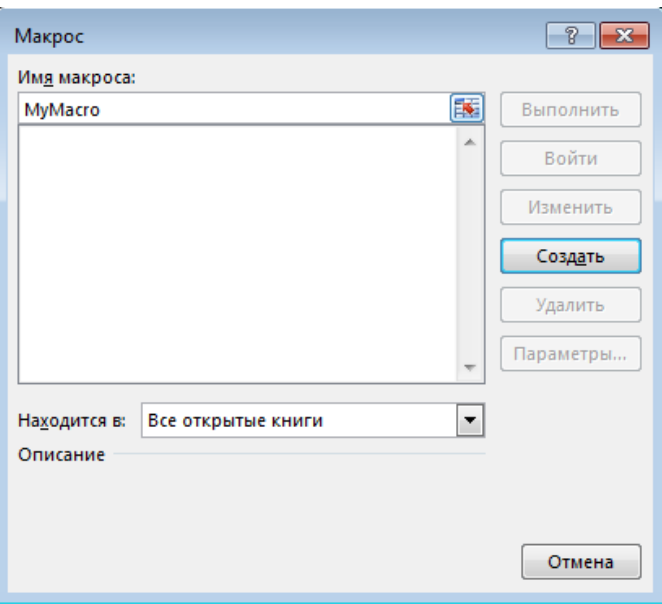

**Рисунок 1. Создание макроса в Excel**

**4.** Откроется редактор Visual Basic (далее VB) и окно программного кода с уже введенной структурой нового макроса.

#### **Рисунок 2. Окно программного кода редактора Visual Basic**

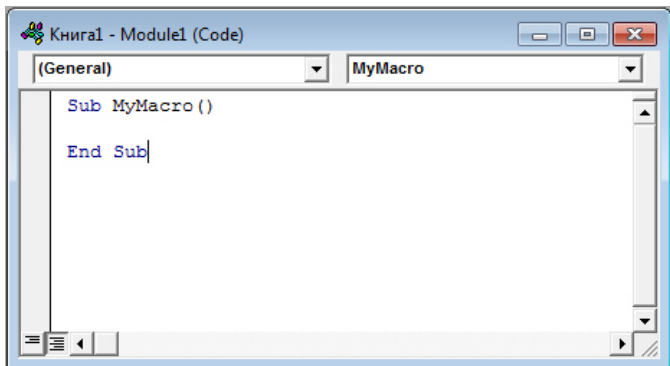

**5.** Введите между строчками **Sub <Имя макроса>** и **End Sub** VBA-скрипт для извлечения данных. Пример кода с пояснениями представлен ниже:

#### **Таблица 1. Пример кода с пояснениями**

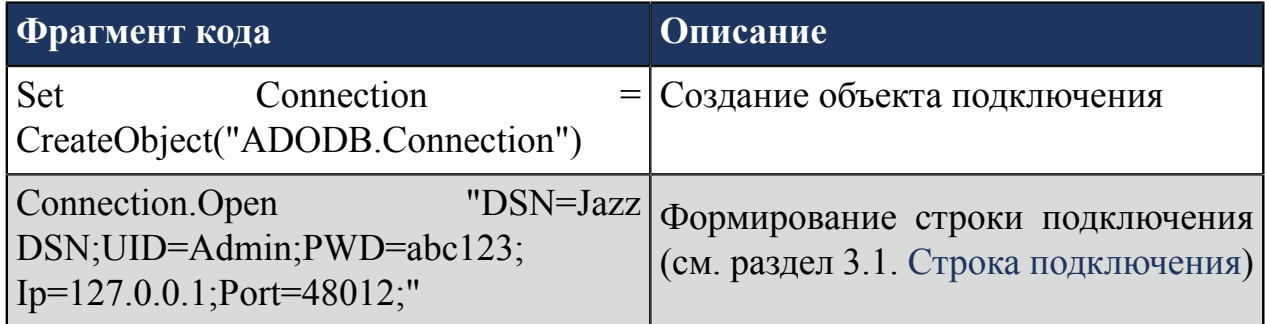

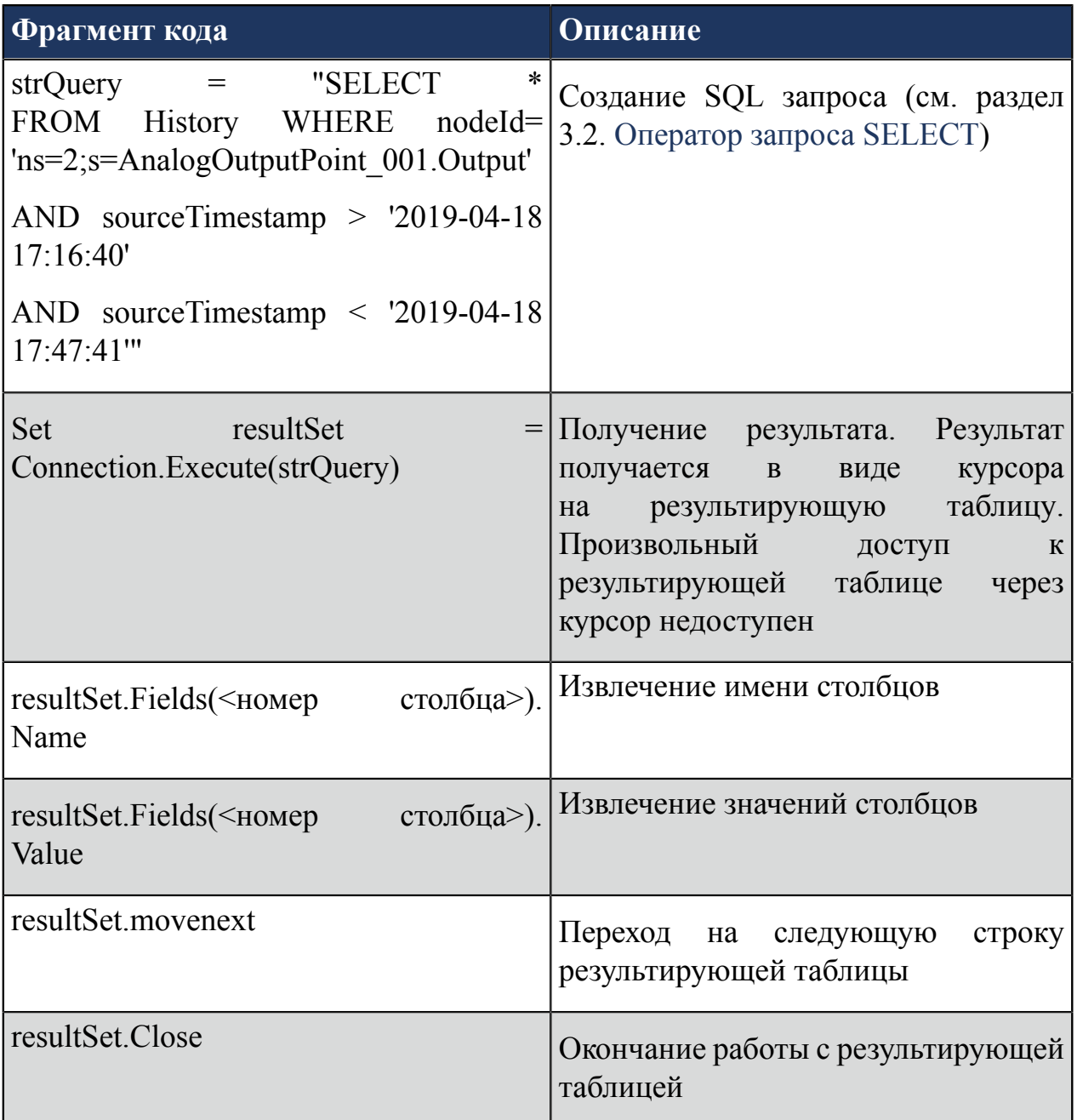

O **Внимание:** Переменные DSN, UID, PWD, Ip, Port, nodeId, serverTimestamp, sourceTimestamp, value, statusCode, History чувствительны к регистру - их необходимо записывать так, как представлено в примере.

**6.** На рисунке приведен пример формирования VBA-скрипта.

```
Microsoft Visual Basic for Applications - test_vba.xlsm - [Module1 (Code)]
.<br>《 Eile <u>E</u>dit <u>V</u>iew Insert F<u>o</u>rmat <u>D</u>ebug <u>R</u>un Tools <u>A</u>dd-Ins <u>W</u>indow <u>H</u>elp
                                                                                   m in
░██▚▊▎▓░░▓░▓▏▘▏▏░░▒▓░▓▓░▓░▓░▓░▓▒▓░
 (General)
                                      \overline{\phantom{a}} MyMacro
   Sub MyMacro()
   Dim mainWorkBook As Workbook
   Dim intRowCounter
   Set mainWorkBook = ActionkintRowCounter = 2mainWorkBook.Sheets("Лист1").Range("A1:Z10000").Clear
   Set Connection = CreateObject ("ADODB.Connection")
   Connection.Open "DSN=Jazz_DSN; UID=Admin; PWD=abc123; Ip=127.0.0.1; Port=48012;"
   strQuery = "SELECT * FROM History WHERE nodeId= 'ns=2;s=AnalogOutputPoint_002.Output' AND
    sourceTimestamp > '2019-05-17 10:00:01' AND sourceTimestamp < '2019-05-23 14:3:11'"
   Set resultSet = Connection. Execute (strQuery)
   mainWorkBook.Sheets("Лист1").Range("A" & 1).Value = resultSet.Fields(0).Name
   mainWorkBook.Sheets("JIMCT1").Range("B" & 1).Value = resultSet.Fields(1).Name
   mainWorkBook.Sheets("Лист1").Range("C" & 1).Value = resultSet.Fields(2).Name
   mainWorkBook.Sheets("Лист1").Range("D" & 1).Value = resultSet.Fields(3).Name
   Do While Not resultSet.EOF
   mainWorkBook.Sheets("JMcT1").Range("A" & intRowCounter).Value = resultSet.Fields(0).Value
   mainWorkBook.Sheets("JIMcT1").Range("B" & intRowCounter).Value = resultSet.Fields(1).Value
   mainWorkBook.Sheets("JIMCT1").Range("C" & intRowCounter).Value = resultSet.Fields(2).Value
   mainWorkBook.Sheets("JIxcT1").Range("D" & intRowCounter).Value = resultSet.Fields(3).Value
   intRowCounter = intRowCounter + 1resultSet.movenext
   Loop
    resultSet.Close
   End Sub
```
#### **Рисунок 3. Пример VBA-скрипта**

**7.** Запуск макроса по имени приведет к выполнению VBA-скрипта. Для запуска макроса из MS Excel в окне **Макрос** нажмите кнопку **Выполнить**.

На рисунке приведен пример результата запуска вышеуказанного VBA-скрипта.

|                | A                  | B                  | c       | D          |
|----------------|--------------------|--------------------|---------|------------|
| $\mathbf{1}$   | serverTimestamp    | sourceTimestamp    | value   | statusCode |
| $\overline{2}$ | 22.05.2019 9:50:14 | 22.05.2019 9:50:12 | 1,24025 | 0          |
| 3              | 22.05.2019 9:50:22 | 22.05.2019 9:50:22 | 1,54750 | 2159083520 |
| 4              | 22.05.2019 9:50:25 | 22.05.2019 9:50:23 | 2,15780 | n          |
| 5              | 22.05.2019 9:50:33 | 22.05.2019 9:50:33 | 1,35970 | 2159083520 |
| 6              | 22.05.2019 9:50:36 | 22.05.2019 9:50:34 | 1,68780 | 0          |
| 7              | 22.05.2019 9:50:44 | 22.05.2019 9:50:44 | 1,13978 | 0          |
| 8              | 22.05.2019 9:50:47 | 22.05.2019 9:50:45 | 1,25700 | 0          |
| 9              | 22.05.2019 9:50:55 | 22.05.2019 9:50:55 | 2,23540 | 0          |
| 10             | 22.05.2019 9:50:58 | 22.05.2019 9:50:56 | 2,21543 | 0          |
| 11             | 22.05.2019 9:51:06 | 22.05.2019 9:51:06 | 2,73216 | 0          |
| 12             | 22.05.2019 9:51:09 | 22.05.2019 9:51:07 | 2,58914 | 0          |
| 13             | 22.05.2019 9:51:17 | 22.05.2019 9:51:17 | 2,57730 | 0          |
| 14             | 22.05.2019 9:51:20 | 22.05.2019 9:51:18 | 2,68710 | 0          |
| 15             | 22.05.2019 9:51:28 | 22.05.2019 9:51:28 | 2,77830 | 0          |
| 16             | 22.05.2019 9:51:31 | 22.05.2019 9:51:29 | 2,13147 | 0          |
| 17             | 22.05.2019 9:51:39 | 22.05.2019 9:51:39 | 2,46565 | 0          |
| 18             | 22.05.2019 9:51:42 | 22.05.2019 9:51:40 | 3,79830 | 0          |
| 19             | 22.05.2019 9:51:50 | 22.05.2019 9:51:50 | 0,00014 | 2159083520 |
| 20             | 22.05.2019 9:51:53 | 22.05.2019 9:51:51 | 0,00014 | n          |
| 21             | 22.05.2019 9:52:01 | 22.05.2019 9:52:01 | 0,00014 | 2159083520 |
| 22             | 22.05.2019 9:52:04 | 22.05.2019 9:52:02 | 0,00014 | o          |
| 23             | 22.05.2019 9:52:12 | 22.05.2019 9:52:12 | 0,00014 | 2159083520 |
| 24             | 22.05.2019 9:52:16 | 22.05.2019 9:52:13 | 0,00014 |            |
| 25             | 22.05.2019 9:52:24 | 22.05.2019 9:52:24 | 0,00014 | 2159083520 |
| 26             | 22.05.2019 9:52:27 | 22.05.2019 9:52:24 | 0,00014 | o          |
| 27             | 22.05.2019 9:52:35 | 22.05.2019 9:52:35 | 0,00000 | 2159083520 |
| 28             | 22.05.2019 9:52:38 | 22.05.2019 9:52:35 | 0,00000 | 2159083520 |

**Рисунок 4. Пример таблицы Excel**

#### <span id="page-9-0"></span>**3.4. Пример создания отчета**

В разделе представлен пример VBA-скрипта, предназначенного для формирования отчета.

Отчет предоставляет ежемесячные выходные данные за год по параметрам: TIR, FIR, PIR.

Чтобы задать отчет необходимо выполнить следующие действия:

- **1.** В редакторе VB с уже введенной структурой нового макроса введите VBA-скрипт для извлечения данных.
- **2.** Пример формирования VBA-скрипта приведен ниже:

```
Dim connection
Public Const CurrentSheet As String = "sheet"
Public Const FocusedTag1 As String = "A5"
Public Const FocusedTag2 As String = "A6"
Public Const FocusedTag3 As String = "A7"
Public Const FocusedTag4 As String = "A9"
Public Const FocusedTag5 As String = "A10"
Public Const FocusedTag6 As String = "A11"
Public Const FocusedTag7 As String = "A13"
```

```
Public Const FocusedTag8 As String = "A14"
Public Const FocusedTag9 As String = "A15"
Public Const FocusedTag10 As String = "A17"
Public Const FocusedTag11 As String = "A18"
Public Const FocusedTag12 As String = "A19"
Public Const FocusedTag13 As String = "A21"
Public Const FocusedTag14 As String = "A22"
Public Const FocusedTag15 As String = "A23"
'Main Summary Configuration
Public Const AVARAGE GROUP As String = FocusedTag1 + "," + FocusedTag3 + ","
 + FocusedTag4 + "," + FocusedTag6 + "," + FocusedTag7 + "," + FocusedTag9
+ "," + FocusedTag10 + "," + FocusedTag12 + "," + FocusedTag13 + "," +
 FocusedTag15
Public Const TOTAL_GROUP As String = FocusedTag2 + "," + FocusedTag5 + "," +
FocusedTag8 + "," + FocusedTag11 + "," + FocusedTag14
Public Const FOCUSED DATE RANGE As String = "C3:N3"
Sub Report()
Dim val As Variant
Set connection = CreateObject("ADODB.Connection")
connection.Open "DSN=Jazz
  DSN;UID=Admin;PWD=abc123;Ip=10.155.26.195;Port=48012;"
For Each EndTimeCell In Worksheets(CurrentSheet).Range(FOCUSED_DATE_RANGE)
For Each tag In Worksheets(CurrentSheet).Range(AVARAGE_GROUP)
nextTimePoint = EndTimeCell.Value
startTimePoint = DateAdd("m", -1, nextTimePoint)
'MsgBox Format(startTimePoint, "yyyy-mm-dd hh:mm:ss") + " and " +
 Format(nextTimePoint, "yyyy-mm-dd hh:mm:ss")
Worksheets(CurrentSheet).Cells(tag.Row, EndTimeCell.Column).Value =
 GetAvarageValue(connection, tag.Value + ".Output", Format(startTimePoint,
  "yyyy-mm-dd hh:mm:ss"), Format(nextTimePoint, "yyyy-mm-dd hh:mm:ss"))
Next tag
For Each tag In Worksheets(CurrentSheet).Range(TOTAL_GROUP)
nextTimePoint = EndTimeCell.Value
startTimePoint = DateAdd("m", -1, nextTimePoint)
Worksheets(CurrentSheet).Cells(tag.Row, EndTimeCell.Column).Value =
 GetTotal(connection, tag.Value + ".Output", Format(startTimePoint, "yyyy-
mm-dd hh:mm:ss"), Format(nextTimePoint, "yyyy-mm-dd hh:mm:ss"))
Next tag
Next EndTimeCell
'MsgBox "Расчет отчета окончен"
End Sub
Function GetTotal(connection, TagName, StartTime, EndTime)
On Error GoTo DeleteCustomerError
totalOfTagValues = 0strQuery = "SELECT value FROM History WHERE nodeId='ns=2;s=" & TagName &
  "' AND sourceTimestamp > '" & StartTime & "' AND sourceTimestamp < '" &
 EndTime & "'"
Set resultSet = connection.Execute(strOuery)
Do While Not resultSet.EOF
totalOfTagValues = totalOfTagValues + resultSet.Fields(0).Value
resultSet.movenext
```
Loop GetTotal = totalOfTagValues Exit Function DeleteCustomerError: ErrorsHandler GetTotal = totalOfTagValues End Function Public Function GetAvarageValue(connection, TagName, StartTime, EndTime) On Error GoTo DeleteCustomerError result  $= 0$ strQuery = "SELECT value FROM History WHERE nodeId='ns=2;s=" & TagName & "' AND sourceTimestamp > '" & StartTime & "' AND sourceTimestamp < '" & EndTime & "'" Set resultSet = connection.Execute(strQuery) amount  $= 0$ Do While Not resultSet.EOF Avarage = Avarage + resultSet.Fields(0).Value amount =  $amount + 1$ resultSet.movenext Loop resultSet.Close result = Avarage / amount GetAvarageValue = result Exit Function DeleteCustomerError: ErrorsHandler GetAvarageValue = result End Function Function ErrorsHandler() Set objError = CreateObject("ADODB.Error") Dim strError As String If connection.Errors.Count > 0 Then For Each objError In connection.Errors strError = strError & "Error #" & objError.Number & \_ " " & objError.Description & vbCrLf & \_ "NativeError: " & objError.NativeError & vbCrLf & "SQLState: " & objError.SqlState & vbCrLf & \_ "Reported by: " & objError.Source & vbCrLf & \_ "Help file: " & objError.HelpFile & vbCrLf & \_ "Help Context ID: " & objError.HelpContext Next End If 'MsgBox strError End Function

На рисунке приведен результат запуска вышеуказанного VBA-скрипта:

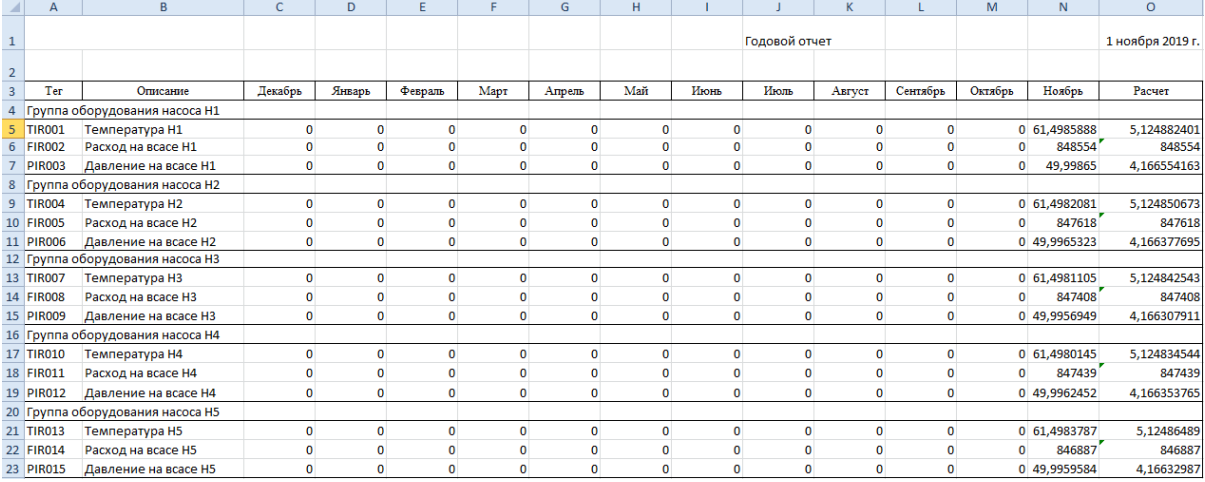

**Рисунок 5. Годовой отчет**

# <span id="page-13-0"></span>4. Программный интерфейс приложения

### <span id="page-13-1"></span>4.1. API gRPC

```
Внимание: Порт gRPC сервера - 44800.
```
 $\mathbf{gRPC}^1$  - это фреймворк для удаленного вызова процедур (RPC).  $\mathbf{gRPC}$  доступен для использования во всех популярных языках программирования<sup>2</sup>.

Для доступа к серверу **gRPC** NaftaVision сгенерируйте код клиента<sup>34</sup>, используя прилагаемый proto-файл "Nafta.proto". Стенерированные классы содержат простейшие методы доступа ко всем полям типа get/set, а также методы для сериализации и десериализации вашей структуры данных в/из массива байтов. Ниже приведен пример proto-файла:

```
syntax = "proto3";option java multiple files = true;
option java_package = "nft.dcs.grpc";
option java outer classname = "NaftagRPCProto";
option objc class prefix = "Nafta";
service Nafta
\left\{ \right.// NaftaVision API
// Retrieves a current user information.
// Получает информацию о текущем пользователе
   rpc getCurrentUserInfo(CurrentUserInfoRequest) returns (CurrentUserInfo) {};
\left\{ \right.// NaftaVision API
// Request a current user information.
// Запрос информации о текущем авторизованном пользователе
message CurrentUserInfoRequest {}
// NaftaVision API
// Reply as: a current user information.
// Ответ в виде: информации о текущем авторизованном пользователе
message CurrentUserInfo
\{string userName = 1;
   string userGroup = 2;
   int32 accessLevel = 3;
\}
```
<span id="page-13-2"></span> $\frac{1}{1}$  https://grpc.io/docs/what-is-grpc/introduction/

<span id="page-13-3"></span> $\frac{1}{2}$  https://grpc.io/docs/languages/

<span id="page-13-4"></span><sup>3</sup> https://grpc.io/docs/languages/java/quickstart/

<span id="page-13-5"></span><sup>&</sup>lt;sup>4</sup> https://grpc.io/docs/languages/java/basics/